各位教師您好:

為利本校選課系統資訊登錄及外籍學生選課所需,請臺端登入校務行政資訊系統填寫 護照上之英文姓名,程序如下:

## (一)進入學校首頁/點選校務行政資訊系統

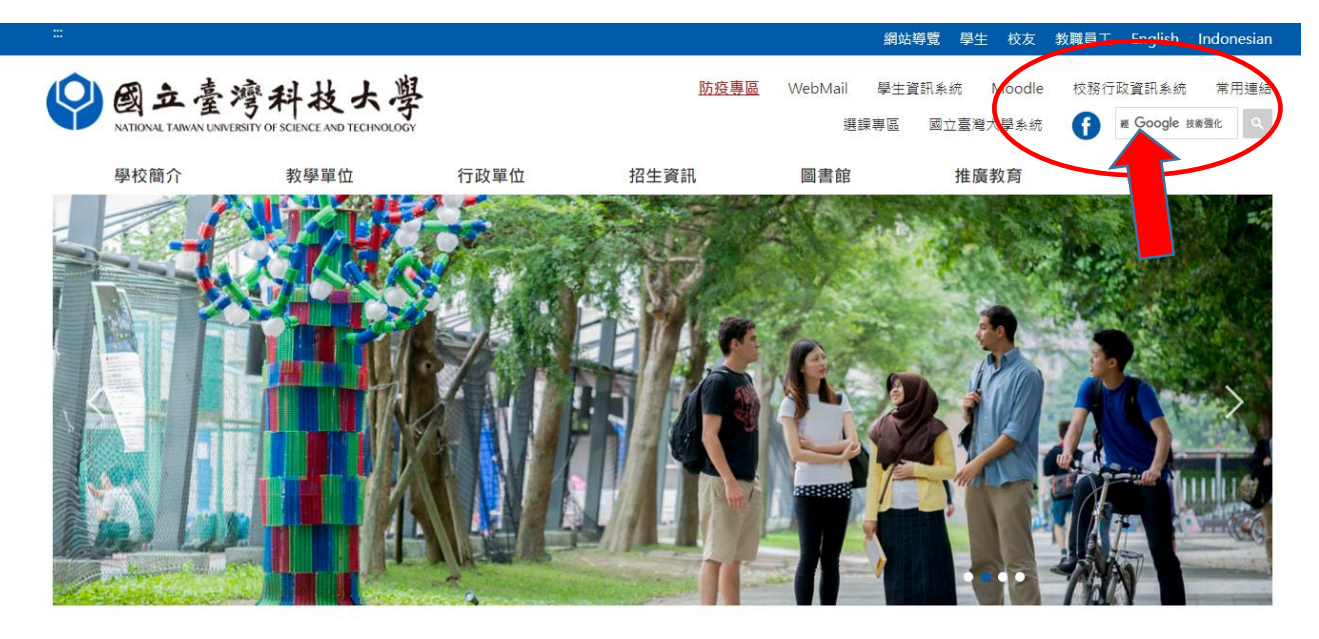

## 三)點選:教師申辦/個人資料維護

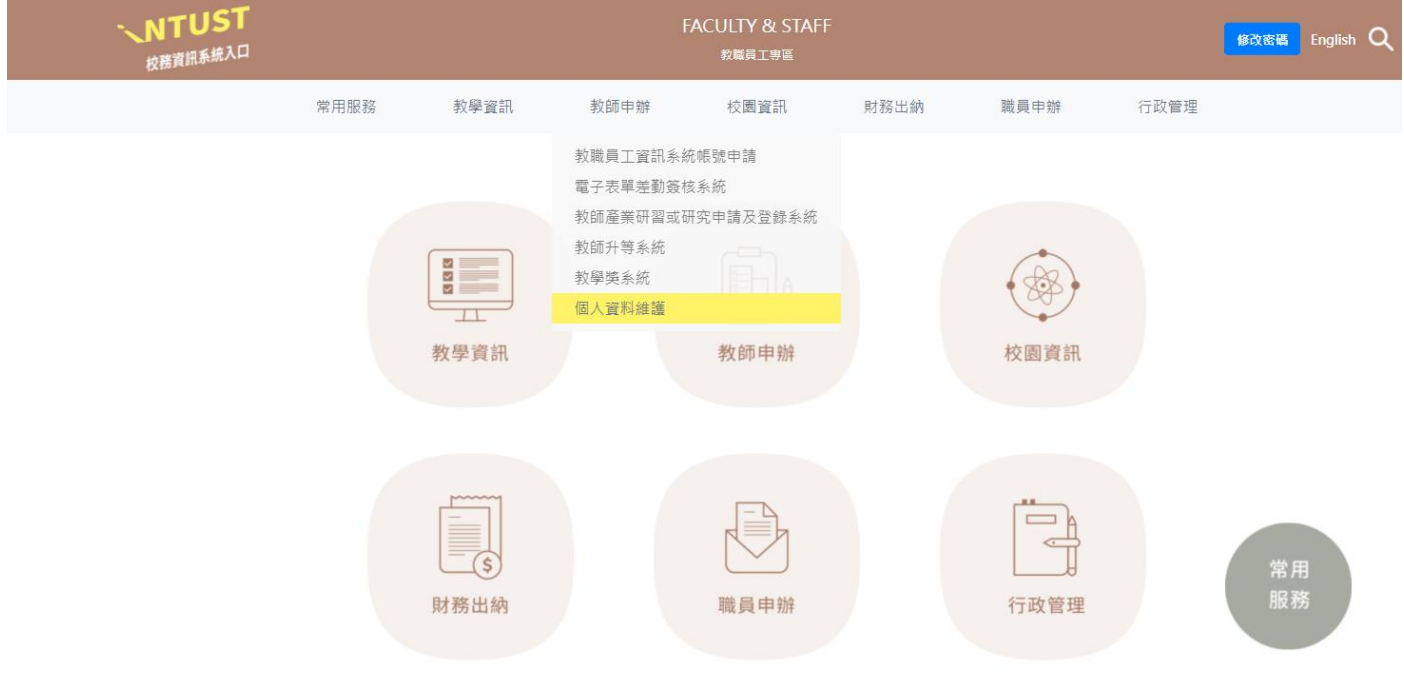

## (三)請輸入相關登入資料

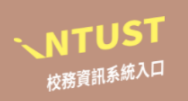

- 
- 為配合教育部資安精核計畫及行政院國家資源安全會報之政府組獲基準(GCB)要求,請本核<br>教職員工及學生自公告日(2020/10/14)超依下列規範修改密碼:<br>• 窟碼不得少於8碼密碼,不得與上次密碼相同密碼,至少必須包含英文大寫字母、小<br>- 寫字母、數字、特殊符號(不含,重度能改密碼才可使用校内各系統(条統會自動顯示要<br>• 密碼有效期間為一年,一年後需再修改密碼才可使用校内各系統(条統會自動顯示要<br>- 密碼有效期間為一年,一年後需再修改密碼
- 

自2020/11/2超,使用各資訊条統時,將檢核您是否已於公告日後修改密碼並符合上述規<br>範,未修改及不符合者,均須先修改密碼才能繼續使用各条統。

English Version

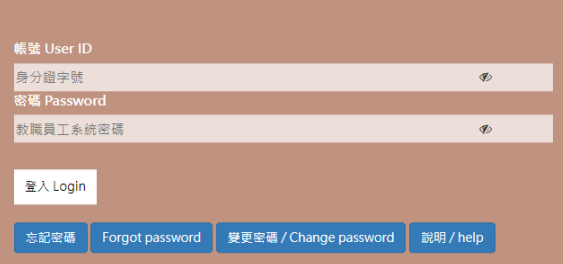

## (四)請輸入護照上之英文姓名後,按下確定修改

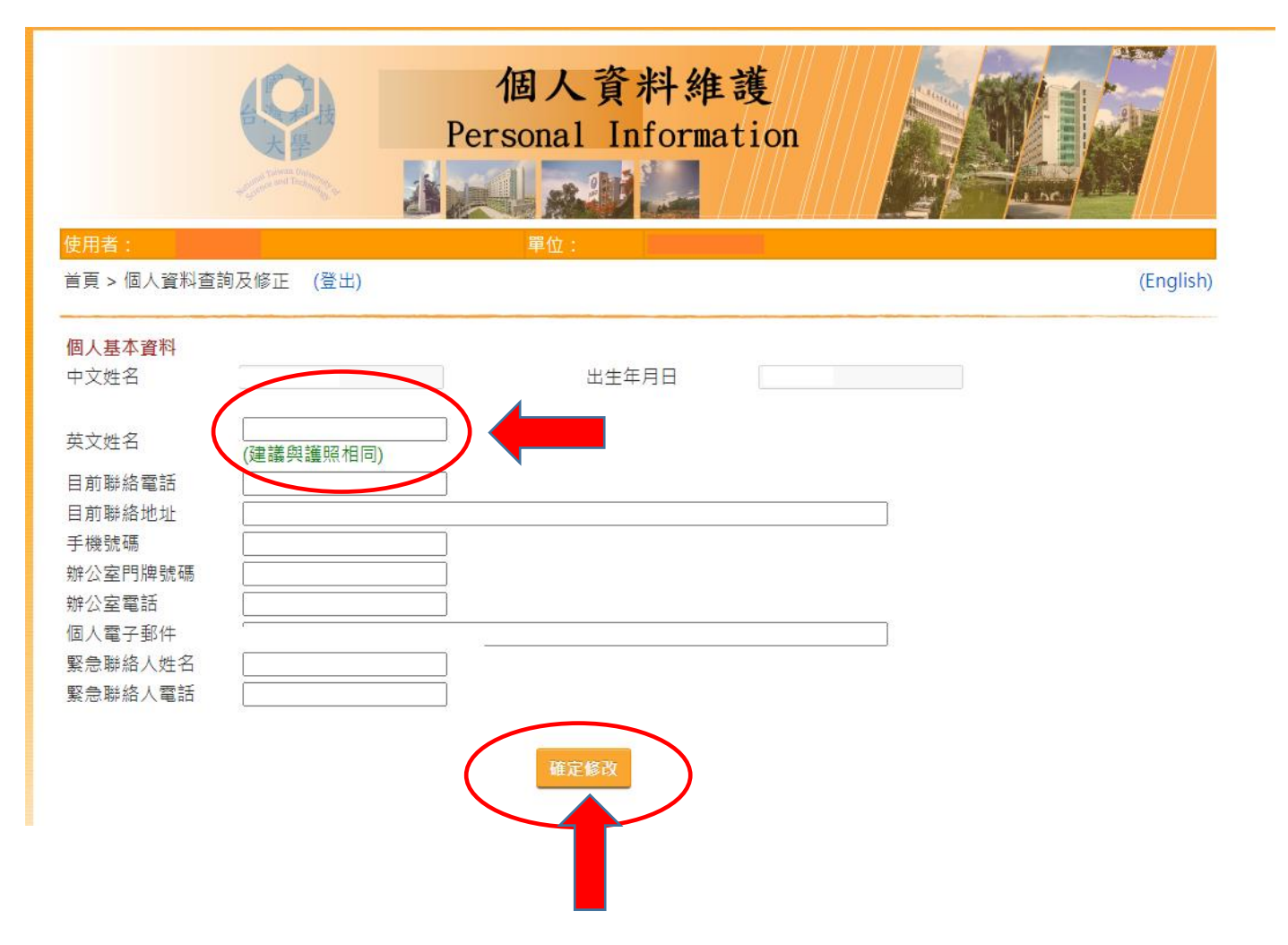